## Mischpult für Moserino-32 ZOOM Session

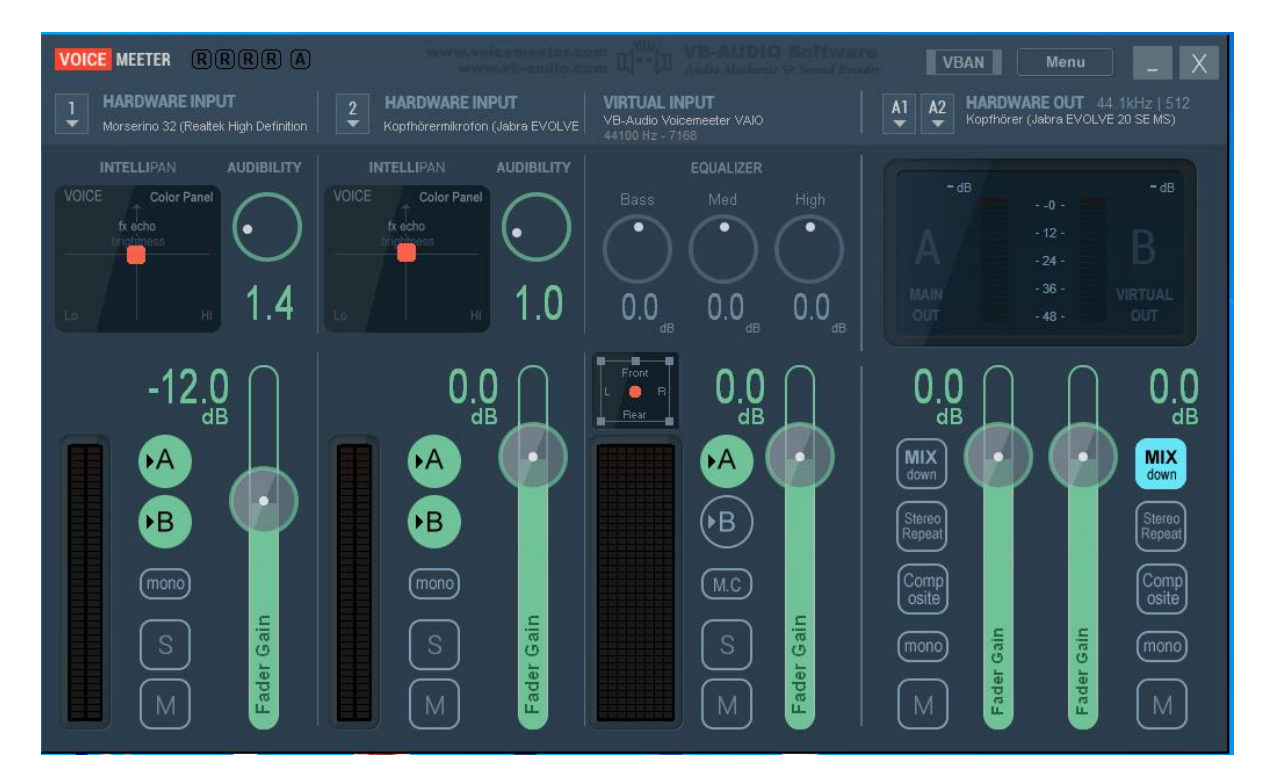

Morserino-32 OE1WKL – VOICEMEETER/Zoom Anleitung OE1WKC v1.0 2020-11-22

Die folgende Win10 Anleitung beschreibt das Setup des Programms VOICEMEETER (Donationware) um Morsesignal und Sprache zu mischen und die Signale an ZOOM zu senden bzw. zu empfangen.

- 1. Download<https://vb-audio.com/Voicemeeter/index.htm> ; Installation; Reboot Handbuch [https://vb-audio.com/Voicemeeter/Voicemeeter\\_UserManual.pdf](https://vb-audio.com/Voicemeeter/Voicemeeter_UserManual.pdf)
- 2. Beispiel für die Aktivierung von Signalquellen in den Win10 Einstellungen| Sound | Sound Systemsteuerung und VOICEMETER

## **Input**

In dem Beispiel wird der Morserino 32 auf **Hardware Input 1** gelegt (Mic/Line-In Eingang am Notebook entsprechend umbenannt).

**Hardware Input 2** wird dem Mikrofon des USB Headset zugeordnet.

Beide Signale werden durch Aktivierung von **A** und **B** den beiden Summensignalen zugeordnet. Summe **A1** dient dabei dem Monitoring über das Headset, Summe **A2** erzeugt Ausgangssignal für Zoom.

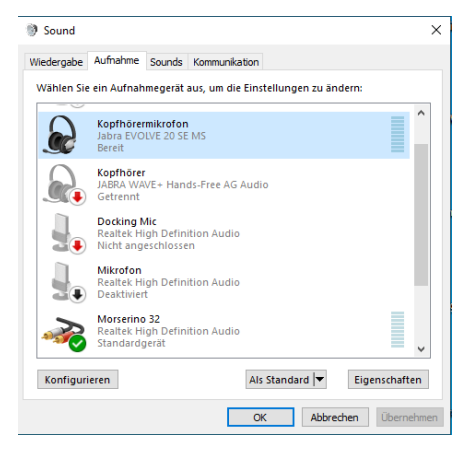

## **Output**

Hardware Output **A1** wird dem Kopfhörer zugeordnet.

Bei Hardware Output **A2** wird **Mix down** aktiviert, um das Ausgangssignal für ZOOM (VoiceMeeter Output) zu erzeugen.

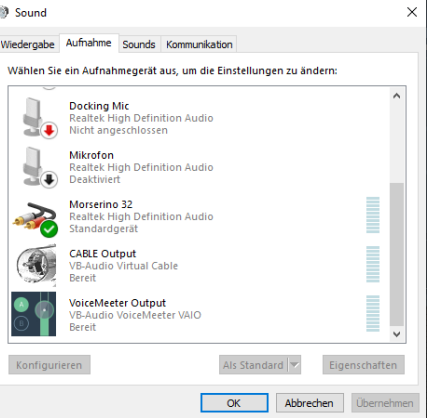

3. Einstellungen im ZOOM Soundsystem

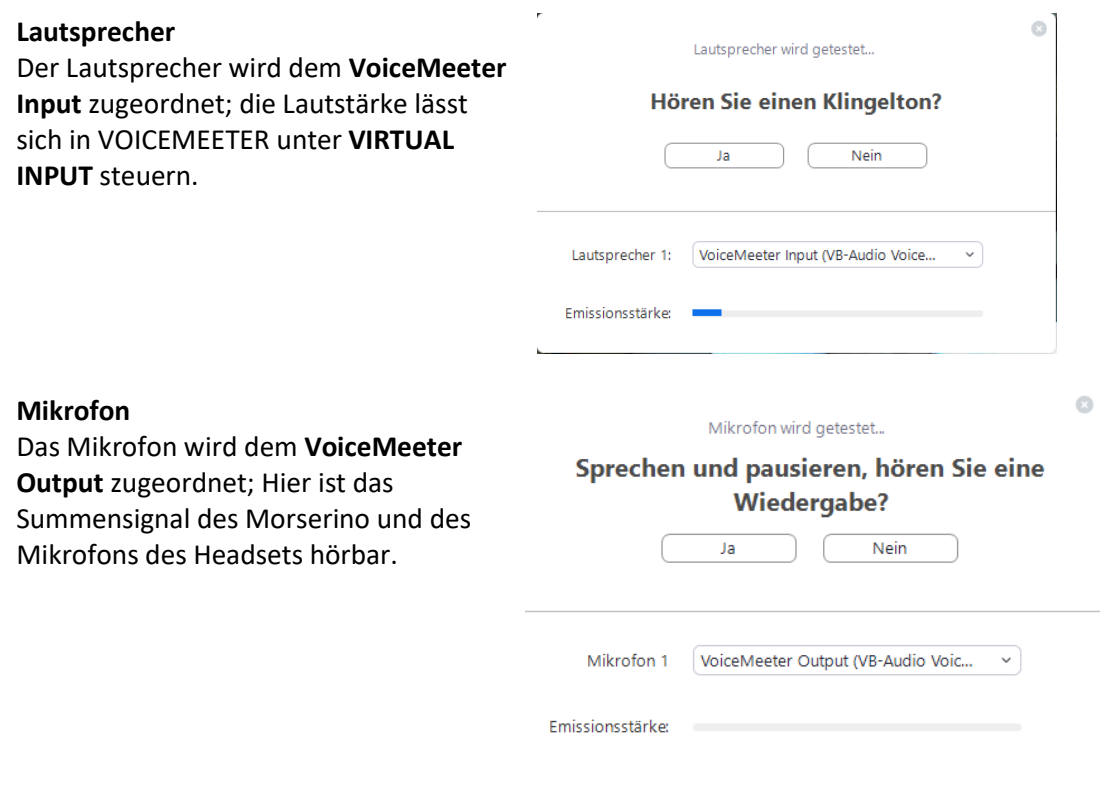

4. Zwecks Minimierung des Rauschens der Eingangskanäle kann der jeweilige Kompressor **AUDIBILITY** geringfügig (Stufe 1 – 2) aktiviert werden.

**ACHTUNG:** Zum Anschluss des Morserino-32 an den PC bzw. Laptop Mic/Line-In Eingang benötigt man ein Klinkenkabel, Klinke 3,5mm Stecker (**4-Pin**, Stereo) wie z.B. [https://www.amazon.de/gp/product/B00EKZRBLW/ref=ppx\\_yo\\_dt\\_b\\_asin\\_title\\_o03\\_s00?ie=UTF8&](https://www.amazon.de/gp/product/B00EKZRBLW/ref=ppx_yo_dt_b_asin_title_o03_s00?ie=UTF8&psc=1) [psc=1](https://www.amazon.de/gp/product/B00EKZRBLW/ref=ppx_yo_dt_b_asin_title_o03_s00?ie=UTF8&psc=1)